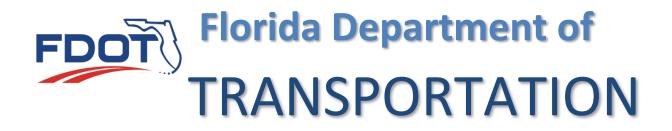

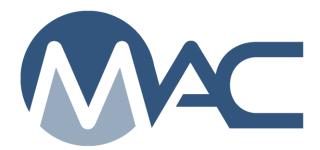

# QC Program Maintenance User & SMO Technical Product Management

May 27, 2021

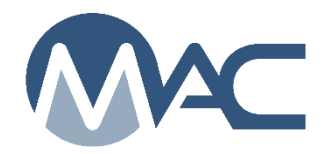

# Contents

| Intro | duction                                                                     |    |
|-------|-----------------------------------------------------------------------------|----|
| Chap  | oter 1 – Creating a Product on a Production Facility                        |    |
| Chap  | oter 2 – Product Details                                                    |    |
| Α.    | Updating an Existing Product                                                | 6  |
| В.    | Pushing a Product to another Production Facility                            | 7  |
| C.    | Updating a Product Status                                                   | 8  |
| D.    | Deleting a Product                                                          | 9  |
| Ε.    | Updating the Product Reset Clock Date                                       | 10 |
| Chap  | oter 3 - Pulling a Product from a Source Facility to a Distribution Facilty | 11 |
| Chap  | oter 4 – Products Tabs                                                      | 12 |
| Α.    | Transferred to Productions Facilities                                       | 12 |
| В.    | Product Extensions                                                          | 13 |
| C.    | Targets and Limits                                                          | 13 |
| D.    | Mix Design Product Sieve Values                                             | 17 |
| Chap  | oter 5 - Documents and Comments on a Product                                | 19 |
| Α.    | Adding Documents to a Product                                               |    |
| В.    | Viewing a Document on a Product                                             | 20 |
| C.    | Updating a Document on a Product                                            | 21 |
| D.    | Deleting a Document from a Product                                          |    |
| Ε.    | Adding a Comment to a Product                                               |    |
| F.    | Responding to a Comment on a Product                                        |    |
| G.    | Updating a Comment or Response                                              | 23 |
| Н.    | Deleting a Comment or Response from the Product                             |    |
| Cha   | oter 6 – Štatus History                                                     |    |
|       |                                                                             |    |

#### Introduction

# What are products in MAC?

In MAC products can be generic products or producer specific products. A generic product is a material that is defined as a product on the MAC Spec like a coarse aggregate. A producer specific product is that same generic product that has been assigned to a specific production facility. The producer specific product may have additional information that a generic product does not have, like product specific targets and limits or a brand name.

### What materials have products?

Not all materials have products. Most product assignment and management is handled by the State Materials Office (SMO). A few are managed by the District Materials and Research Offices (DMRO). The SMO and DMRO technical units that assign products are as follows:

| Material                  | Products                            | Managed By                    |  |  |  |  |  |
|---------------------------|-------------------------------------|-------------------------------|--|--|--|--|--|
| Aggregate                 | Coarse Aggregate, Fine Aggregate,   | SMO Aggregate Control Program |  |  |  |  |  |
|                           | Base Materials, Riprap, etc.        | Maintenance Users (PMUs)      |  |  |  |  |  |
| Cementitious Materials    | Cement, Fly Ash, Slag, etc.         | SMO QC PMUs                   |  |  |  |  |  |
| Liquid Asphalt            | Asphalt Binder, Emulsions, Asphalt  | SMO QC PMUs                   |  |  |  |  |  |
|                           | Rubber, etc.                        |                               |  |  |  |  |  |
| Flexible Pipe             | PVC, Corrugated Steel Pipe, HDPE,   | SMO QC PMUs                   |  |  |  |  |  |
|                           | etc.                                |                               |  |  |  |  |  |
| Fiber Reinforced Polymers | Fender Piles, Splice Plates, etc.   | SMO QC PMUs                   |  |  |  |  |  |
| Asphalt                   | Crushed RAP, Milled Material, Local | DMRO PMUs                     |  |  |  |  |  |
|                           | Sand, Shingles, etc.                |                               |  |  |  |  |  |

These instructions describe the process for managing products on production facilities in MAC. It is a supplement to the <u>QC Program Maintenance User Manual</u>. Additional QC PMU functions associated with the production facility profile can be found there.

Some functions may require a user with the role of SMO Technical. The product instructions are provided for the entire product life cycle. If you don't have the functions available for certain steps, it may be due to not having the role assigned.

#### **Chapter 1 – Creating a Product on a Production Facility**

In order to assign the product, an SMO Technical Unit user must first have established:

- The Material
  - For example 901 Coarse Aggregates
  - A MAC Spec with the material associated to it
    - For example Program MAC Spec 901 Coarse Aggregates
- The generic products on the MAC Spec designated as a product
   o For example, C10, C12, C17
- Or the generic products created in the Product Definition table

| Products [1]    | \$            |                        |  |                                                      |                |                  |                   |             |         |                | Click to Collapse |
|-----------------|---------------|------------------------|--|------------------------------------------------------|----------------|------------------|-------------------|-------------|---------|----------------|-------------------|
| Mine/Aggregate  |               |                        |  |                                                      |                |                  |                   |             |         |                |                   |
| Source Facility | Transfer Type | ype Product Brand Name |  | Material                                             | Process Number | Geological Type  | Current<br>Status | Status Date |         | Create Product | Pull Product      |
|                 |               | B01 - Limerock Base    |  | 911 - Limerock Material for Base and Stabilized Base | 1              | Limestone, Ocala | In Progress       | 11/2/2018   | Details |                |                   |

- 1. Click on the Products tab to expand it.
- 2. Select the Create Product option.

A Create Product dialog box will appear.

| Create Product                              | × |
|---------------------------------------------|---|
| Material<br>901 X<br>901 - Coarse Aggregate |   |

2. Material – enter the Material and select it from the returned list to begin; for example, 901.

The dialog box will expand to display the products that have been associated to that material.

| Create Product *                                                                                                    |
|----------------------------------------------------------------------------------------------------|
| Material       MAC Spec         901 - Coarse Aggregate       901 - Coarse Aggregate, Program [Aggregate Control Program], v1.7 |
| Product Brand Name                                                                                                    |
| Geological Type     Process Number       Limestone, Ocala     5                                                                |
| Comment                                                                                                    |
|                                                                                                    |
|                                                                                                    |
| Supporting Document(s) Description                                                                                             |
| Choose File No file chosen                                                                                                    |
| + Add Another Document                                                                                                    |
| Save                                                                                                    |

3. **Product** – select the product from the Product dropdown list. This list is built from the Material you selected in step 2.

4. Brand Name – if the product has a brand name, enter the brand name.

**NOTE**: Most products do not have brand names. Examples of products with brand names are silica fume and some liquid asphalt products.

5. **Process Number** – enter the process number as defined by the Aggregate Control Program. This field only applies to aggregate products.

6. **Comments** – enter any comments about this product, if desired.

7. **Choose File** – select the Choose File option if you wish to attach a document (<u>Chapter 4</u> - <u>Documents and Comments on a Product</u>.

8. **Description** – add a description for the document, if desired.

9. + Add Another Document – select this option to add more document(s).

10. Select the Save option to add the product to the production facility.

You will receive a message that the product was added succesfully.

Create Product was successful

#### **Chapter 2 – Product Details**

Once a product is associated to a production facility, there are maintenance functions related to the specific product under the Product Details option. This section will describe each function under the Product Details.

These instructions begin after the user has selected the Details option next to the product.

| Products [1]    |               |                     |            |                                                      |                |                  |                   |             |         |                | Click to Collepse |
|-----------------|---------------|---------------------|------------|------------------------------------------------------|----------------|------------------|-------------------|-------------|---------|----------------|-------------------|
| Mine/Aggregate  |               |                     |            |                                                      |                |                  |                   |             |         |                |                   |
| Source Facility | Transfer Type | Product             | Brand Name | Material                                             | Process Number | Geological Type  | Current<br>Status | Status Date |         | Create Product | Pull Product      |
|                 |               | B01 - Limerock Base |            | 911 - Limerock Material for Base and Stabilized Base | 1              | Limestone, Ocala | Approved          | 1/29/2018   | Details |                |                   |

- 1. Click on the Products tab to expand it.
- 2. Select the Details option.

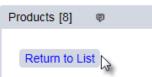

- 3. To return to the production facility's products list, select the Return to List option.
- A. Updating an Existing Product

An existing product can only be updated while it is in the "In Progress" status. Once a product has been approved, the Update option is not available unless you revise the status to "In Progress" by changing the status to Open (<u>C. Updating a Product Status</u>).

To update the information about an existing product:

Update Push Product Update Status

1. Select the Update option.

**NOTE**: Some fields available here are not available when the product is originally added. For products that these fields apply to, this dialog box needs to be updated as soon as the product is added. Some fields may not appear on all products dialog boxes.

#### An Update dialog box will appear.

| Update                              |                |                                                               | ×                |
|-------------------------------------|----------------|---------------------------------------------------------------|------------------|
| Brand Name                          |                |                                                               |                  |
| Geological Type<br>Limestone, Ocala | Process Number |                                                               |                  |
| Gsb                                 | Percent Binder | Start Mass Lookup Product Definition Type Produt 6 de or Name | Fineness Modulus |
|                                     |                | Save                                                          |                  |

- 2. Brand Name revise or add the brand name, if needed.
- 3. Process Number revise or add the process number, if needed.
- 4. **GsB** enter the GsB (bulk specific gravity), if applicable.

5. Percent Binder – enter the percent binder, if applicable.

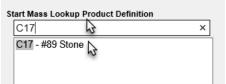

6. **Start Mass Lookup Product Definition** – For products with product specific targets, enter the generic product with the start mass closest to the specific product and select it from the list.

- 7. Fineness Modulus enter the fineness modulus value, if applicable.
- 8. Select the Save option to update the product information.

You will receive a message that the product was successfully updated.

Update Product was successful

B. Pushing a Product to another Production Facility

Products from a source can be assigned to a terminal or in some cases, another production facility, by using the Push Product Option.

To assign (push) an existing product from one production facility (source facility) to another (distribution facility):

Update Push Product De Update Status De

1. Select the Push Product option.

A Push Product dialog box will appear.

| Push Product        |      |   | × |
|---------------------|------|---|---|
| Production Facility |      | * |   |
|                     | Save |   |   |

- 2. **Production Facility** enter the Production Facility the product will be pushed to.
- 3. Select the Save option to save the product on the distribution production facility's profile.

You will receive a message that the product was transferred sucessfully.

Transfer Product was successful

The product will appear on the distribution production facility product tab with an indicator that it was pushed from the source production facility.

| Products [1]              |               |                                  |            |                               |                   |             |         |
|---------------------------|---------------|----------------------------------|------------|-------------------------------|-------------------|-------------|---------|
| Plant/Structural Concrete |               |                                  |            |                               |                   |             |         |
| Source Facility           | Transfer Type | Product                          | Brand Name | Material                      | Current<br>Status | Status Date |         |
| 01011 - Coral Rock, Inc.  | Push          | 2227: C10 - 57 Stone - Process 1 |            | 2227 - Material Title by Lani | In Progress       | 9/17/2015   | Details |

#### C. Updating a Product Status

For production facilities with products, the products have a status independent of the production facility status. Each product status can be designated as follows:

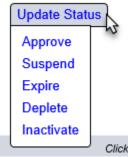

- 1. Select the Update Status option.
- 2. Select the appropriate product status.
- a. Open the product status will be set to In Progress. The product can be updated or deleted.
- a. Approve the product is approved to be produced for FDOT contracts
- b. **Suspend** the product is suspended from being produced or supplied to FDOT contracts.
- c. **Expire** the product is no longer being produced or supplied by the production facility.

d. **Deplete** – a stockpile has been used up and the no additional material can be added to that stockpile.

e. **Inactivate** – the production facility requests to temporarily stop shipment of the product to FDOT contracts and performing QC testing.

After selecting one of the statuses, a dialog box will appear. There is a dialog box for each status. Not all status dialog boxes are shown because the basic functionality is the same.

| Inactivate    |        | ×      |
|---------------|--------|--------|
| Inactivate    |        | *      |
|               |        |        |
| Status Reason |        |        |
|               |        | *      |
| . 13          |        | $\sim$ |
|               |        |        |
|               |        | $\sim$ |
|               |        |        |
|               |        |        |
|               |        |        |
|               | Save 3 |        |
|               |        |        |

3. **Status Reason** – provide a reason for the status change. This field is not required for all statuses.

4. Select the Save option to change the status.

You will receive a message that the product status change was successful.

Inactivate Product was successful

The product status will be updated.

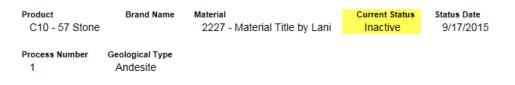

#### D. Deleting a Product

A product that is "In Progress" status can be deleted from the production facility. Once a product has been revised from "In Progress" to any other status, it cannot be deleted.

To delete an "In Progress" product:

Update Update Status Delete Update Product Reset Clock Date

1. Select the Delete option.

#### A Delete dialog box will appear.

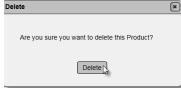

2. Select the Delete option on the dialog box to delete the product.

You will receive a message that the product was successfully deleted.

Delete Product was successful

E. Updating the Product Reset Clock Date

For **aggregate products only**, the product clock date can be reset. The product reset clock date initiates a new start date, before which no Quality Control data is used in the determination of compliance or the comparision package. QC data is analyzed using the last running 30 results, but never goes back more than one calendar year. If a producer encounters a problem for which QC result(s) would show a non-compliance in the running 30 and if the producer takes immediate action to solve the non-compliance issue, the product reset clock date reset the start time for the count of the running 30.

To reset the product clock.

Update Status Update Product Reset Clock Date

1. Select the Update Product Reset Clock Date option.

An Update Product Reset Clock Date dialog box will appear.

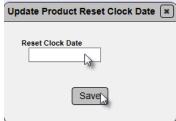

- 2. Enter the Reset Clock Date.
- 3. Select the Save option to reset the clock date.

You will receive a message that the reset clock date was successful.

Update Product Reset Clock Date was successful

The Reset Clock Date will appear on the product record.

| Product        | Brand Name | Material                      | Current Status | Status Date | Reset Clock Date |
|----------------|------------|-------------------------------|----------------|-------------|------------------|
| C10 - 57 Stone |            | 2227 - Material Title by Lani | Inactive       | 9/17/2015   | 9/4/2015         |

#### **Chapter 3 - Pulling a Product from a Source Facility to a Distribution Facility**

You can pull products from another production facility (source facility) to the current facility. This is when facilities act as a distribution facility for the source production facility, like an aggregate terminal.

| Products [2]    |               | L.                 | 2          |          |                  |                 |                   |             |                | Click to Co  |
|-----------------|---------------|--------------------|------------|----------|------------------|-----------------|-------------------|-------------|----------------|--------------|
| Mine/Aggregate  |               |                    | ,          |          |                  |                 |                   |             |                |              |
| Source Facility | Transfer Type | Product<br>Product | Brand Name | Material | Process Number 0 | Geological Type | Current<br>Status | Status Date | Create Product | Pull Product |

2. Select the Pull Product option.

#### A Pull Product dialog box will appear.

| Pull Product                                                                                | × |
|---------------------------------------------------------------------------------------------|---|
| Product to Pull                                                                             |   |
| Start typing product nar 3 to get list of products                                          |   |
| Brand Name                                                                                  |   |
| Process Number                                                                              |   |
| Save                                                                                        |   |
| Product to Pull                                                                             |   |
| ever real 🔓 🛛 🗙                                                                             |   |
| 901: C10 - #57 Stone - Process 1 [02990 - Ever Ready Aggregates Home<br><sup>Bi</sup> mine] |   |

- 3. Product to Pull enter the product to be pulled and select it from the list.
- 4. Brand Name enter the brand name of the product at the distribution facility, if applicable.

5. **Process Number** – enter the process number as defined by the Aggregate Control Program. This field only applies to aggregate products.

5. Select Save to add the product to the distribution facility.

#### **Chapter 4 – Products Tabs**

Once the Details option is selected, additional tabs appear for further functions related to products. This chapter will describe the functions under these tabs.

#### A. Transferred to Productions Facilities

When a product is pulled from another facility or pushed to from facility (the original source), it will appear under this tab. It tells you the product's distribution source information.

| Production Facility 87(                                                                              |
|----------------------------------------------------------------------------------------------------|
| Parent Company (for DOJ)                                                                             |
|                                                                                                    |
| Geological Types Original                                                                            |
| Limestone, Miami Production                                                                          |
| Published Comment Design Capacity Facility 3,000.00 tons per da.                                     |
| Open Date Closed Date                                                                                |
|                                                                                                    |
|                                                                                                    |
| Profile Managers [1]                                                                                 |
|                                                                                                    |
| Contacts [2]                                                                                         |
|                                                                                                    |
| Locations                                                                                            |
|                                                                                                    |
| QC Plans [1]                                                                                         |
|                                                                                                    |
| Products [68]                                                                                        |
| Product                                                                                              |
| Return to List                                                                                       |
|                                                                                                    |
| Product Brand Name Material Current Status Status Date                                               |
| C16 + #8 Stone # 8 Stone 9 + 8 Stone 9 + 0 - Coarse Aggregate Expired 9/19/2015                      |
| Process Number Geological Type                                                                       |
| 1 Limestone, Miami Distribution Source                                                               |
| Gsb Percent Binder Start Mass Lookup Product Defe                                                    |
|                                                                                                    |
|                                                                                                    |
| Transferred to Production Facilities [1]                                                             |
| Production Facility TransferBrand Name Process Number Geological Type APL Number Current Status Date |
| Type Status                                                                                          |
| 1 TM44 - Terminal/Aggregate Pull # 8 Stone Limestone, Miami Expired 9/19/2015 Detail                 |
| Showing 1 to 1 of 1                                                                                  |
| Showing to for                                                                                       |
|                                                                                                    |
|                                                                                                    |
| Product Extensions [0]                                                                               |
|                                                                                                    |

Page 12 of 26

#### B. Product Extensions

This tab appears for all products, but only applies to aggregate production facilities with a single product. If an aggregate production facility with a single product does not ship the product to a Department project in one year, the production facility automatically expires, unless the producer requests a one year extension. If the producer request a one year extension, use this option to enter that date as a trigger for action. If after two years have gone by, nothing was shipped in the second year then the production facility is expired.

| Product Extensions [0] | Ν  | Click to Collapse |
|------------------------|----|-------------------|
| No results found       | κ. | Request Extension |

1. Click on the Products Extensions tab to expand it.

2. Select the Request Extension option.

#### A Request Extension dialog box will appear.

| Request Extension |          | $\mathbf{x}$ |
|-------------------|----------|--------------|
| Extension Date    | Reason * |              |
|                   | Save     |              |

- 3. Extension Date enter the one year date for the Extension.
- 4. **Reason** enter a reason for the extension.
- 5. Select the Save option.

#### C. Targets and Limits

Some products have product specific targets and limits. When product specific targets and limits are entered, the product specific targets and limits take precedence over any targets and limits assigned in the MAC Spec for the product. Targets and limits cannot be assigned by a PMU. You must have the system role of SMO Technical Unit to assign product targets and limits.

To assign a product specific target:

| Products [1]                                                         |                                                                         | Cilck to Colleg           |
|----------------------------------------------------------------------|-------------------------------------------------------------------------|---------------------------|
| Return to List                                                       |                                                                         |                           |
| Product Brand Nat<br>334-CRUSHED RAP - Crushed RAP Stockpile 1-16    | me Material Current Status<br>334 - Superpave Asphalt Concrete Approved | Status Date<br>10/10/2015 |
| Gsb Percent Binder Start Mass Lookup Product Definition<br>2.626 5.4 | Fineness Modulus                                                        |                           |
| Transferred to Production Facilities [0]                             |                                                                         | Cilick to Expand          |
|                                                                      |                                                                         |                           |
| Targets and Limits [0]                                               |                                                                         | Click to Callepse         |
| No Targets and Limits have been set up yet                           |                                                                         | Add Targets and Limits    |

- 1. Click on the Targets and limits tab to expand it.
- 2. Select the Add Targets and Limits option.

An Add Targets and Limits dialog box will appear. Targets and Limits are always assigned to Test Definitions in MAC.

| Add      | Targets and Limits                                                       |            | ٩          | J |
|----------|--------------------------------------------------------------------------|------------|------------|---|
| т        | est                                                                      |            |            |   |
|          | T 030 × *<br>FM 1-T 030 Gradation - Mix Design [Version 1 -<br>Official] |            |            | E |
|          | FM 1-T 030 Gradation - Mix Design [Version 2 -<br>Official]              | Ì          | Save       |   |
|          | FM 1-T 030 Gradation - Research [Version 1 -<br>Official]                | <u> </u>   |            |   |
|          | FM 1-T 030 Gradation - Research [Version 2 -<br>Official]                |            |            |   |
|          | FM 1-T 030 Gradation - Research [Version 3 -<br>Official]                |            |            |   |
| and Name | FM 1-T 030 Gradation - Research [Version 4 -<br>Official]                | ent Status |            |   |
| 1-16     | FM 1-T 030 Gradation - Research [Version 5 -<br>Official]                | oproved    | 10/10/2016 |   |
| finition | FM 1-T 030 Gradation - Research [Version 6 -<br>Draft]                   |            |            |   |
|          | FM 1-T 030 Superpave Gradation [Version 1 -<br>Official]                 |            |            |   |
|          | FM 1-T 030 Superpave Gradation [Version 2 -<br>Official]                 | -          |            |   |
|          | FM 1-T 030 Superpave Gradation for IA [Version                           |            |            |   |

3. Test - enter the test name that the targets and limits will be applied to and select it from the list.

Add Targets and Limits

Test

FM 1-T 030 Superpave Gradation [Versior] \*

Question

5

Add Another Target/Limit

Save

When you select a test definition, more fields will appear.

4. **Exclude Hidden Fields from Lists** – select this option if you don't want to see hidden fields on the Question drop down list. A hidden field is one that is in the background of the test that does not appear to the end user. For example, a field that was created to hold an interim calculation value is a hidden field. These fields do not have targets and limits applied to them so selecting this option is helpful in reducing the options in the next step.

| Sieve Type - Sieve Type<br>Sieve Type - Sample Mass<br>Sieve Type - Did you use additional sieves?<br>Sieve Data for 4" - Accumulated Mass<br>Sieve Data for 4" - Accumulated Percent Retained<br>Sieve Data for 4" - Accumulated Percent Retained<br>Sieve Data for 3 1/2" - Accumulated Mass<br>Sieve Data for 3 1/2" - Accumulated Mass<br>Sieve Data for 3 1/2" - Accumulated Mass<br>Sieve Data for 3 1/2" - Accumulated Percent Retained<br>Sieve Data for 3 1/2" - Accumulated Mass<br>Sieve Data for 3 1/2" - Accumulated Percent Retained<br>Sieve Data for 3 1/2" - Accumulated Percent Retained<br>Sieve Data for 3 1/2" - Total Percent Passing<br>Sieve Data for 3 " - Accumulated Mass<br>Sieve Data for 3" - Accumulated Mass<br>Sieve Data for 3" - Individual Sieve Mass | st                                               |     |
|----------------------------------------------------------------------------------------------------|--------------------------------------------------|-----|
| Sieve Type - Sample Mass<br>Sieve Type - Did you use additional sieves?<br>Sieve Data for 4" - Accumulated Mass<br>Sieve Data for 4" - Individual Sieve Mass<br>Sieve Data for 4" - Accumulated Percent Retained<br>Sieve Data for 3 1/2" - Accumulated Mass<br>Sieve Data for 3 1/2" - Accumulated Mass<br>Sieve Data for 3 1/2" - Accumulated Percent Retained<br>Sieve Data for 3 1/2" - Accumulated Percent Retained<br>Sieve Data for 3 1/2" - Total Percent Passing<br>Sieve Data for 3 1/2" - Total Percent Passing<br>Sieve Data for 3 1/2" - Total Percent Passing<br>Sieve Data for 3 " - Accumulated Mass<br>Sieve Data for 3" - Individual Sieve Mass                                                                                                    | AACUTO T 27 Aggregate Cradation Noroi X          |     |
| Sieve Type - Did you use additional sieves?<br>Sieve Data for 4" - Accumulated Mass<br>Sieve Data for 4" - Individual Sieve Mass<br>Sieve Data for 4" - Accumulated Percent Retained<br>Sieve Data for 3 1/2" - Accumulated Mass<br>Sieve Data for 3 1/2" - Accumulated Mass<br>Sieve Data for 3 1/2" - Accumulated Percent Retained<br>Sieve Data for 3 1/2" - Accumulated Percent Retained<br>Sieve Data for 3 1/2" - Total Percent Passing<br>Sieve Data for 3 1/2" - Total Percent Passing<br>Sieve Data for 3 1/2" - Total Percent Passing<br>Sieve Data for 3 1/2" - Individual Sieve Mass<br>Sieve Data for 3" - Individual Sieve Mass                                                                                                    | Sieve Type - Sieve Type                          | ~   |
| Sieve Data for 4" - Accumulated Mass<br>Sieve Data for 4" - Individual Sieve Mass<br>Sieve Data for 4" - Accumulated Percent Retained<br>Sieve Data for 3 1/2" - Total Percent Passing<br>Sieve Data for 3 1/2" - Accumulated Mass<br>Sieve Data for 3 1/2" - Individual Sieve Mass<br>Sieve Data for 3 1/2" - Accumulated Percent Retained<br>Sieve Data for 3 1/2" - Total Percent Passing<br>Sieve Data for 3 1/2" - Total Percent Passing<br>Sieve Data for 3" - Accumulated Mass<br>Sieve Data for 3" - Individual Sieve Mass                                                                                                    | Sieve Type - Sample Mass                         |     |
| Sieve Data for 4" - Individual Sieve Mass<br>Sieve Data for 4" - Accumulated Percent Retained<br>Sieve Data for 3 "- Total Percent Passing<br>Sieve Data for 3 1/2" - Accumulated Mass<br>Sieve Data for 3 1/2" - Individual Sieve Mass<br>Sieve Data for 3 1/2" - Accumulated Percent Retained<br>Sieve Data for 3 1/2" - Total Percent Passing<br>Sieve Data for 3" - Accumulated Mass<br>Sieve Data for 3" - Individual Sieve Mass                                                                                                    | Sieve Type - Did you use additional sieves?      |     |
| Sieve Data for 4" - Accumulated Percent Retained<br>Sieve Data for 4" - Total Percent Passing<br>Sieve Data for 3 1/2" - Accumulated Mass<br>Sieve Data for 3 1/2" - Individual Sieve Mass<br>Sieve Data for 3 1/2" - Accumulated Percent Retained<br>Sieve Data for 3 1/2" - Total Percent Passing<br>Sieve Data for 3 " - Accumulated Mass<br>Sieve Data for 3" - Individual Sieve Mass                                                                                                    | Sieve Data for 4" - Accumulated Mass             |     |
| Sieve Data for 4" - Total Percent Passing<br>Sieve Data for 3 1/2" - Accumulated Mass<br>Sieve Data for 3 1/2" - Individual Sieve Mass<br>Sieve Data for 3 1/2" - Accumulated Percent Retained<br>Sieve Data for 3 1/2" - Total Percent Passing<br>Sieve Data for 3" - Accumulated Mass<br>Sieve Data for 3" - Individual Sieve Mass                                                                                                    |                                                  |     |
| Sieve Data for 3 1/2" - Accumulated Mass<br>Sieve Data for 3 1/2" - Individual Sieve Mass<br>Sieve Data for 3 1/2" - Accumulated Percent Retained<br>Sieve Data for 3 1/2" - Total Percent Passing<br>Sieve Data for 3" - Accumulated Mass<br>Sieve Data for 3" - Individual Sieve Mass                                                                                                    |                                                  | *   |
| Sieve Data for 3 1/2" - Individual Sieve Mass<br>Sieve Data for 3 1/2" - Accumulated Percent Retained<br>Sieve Data for 3 1/2" - Total Percent Passing<br>Sieve Data for 3" - Accumulated Mass<br>Sieve Data for 3" - Individual Sieve Mass                                                                                                    | 5                                                |     |
| Sieve Data for 3 1/2" - Accumulated Percent Retained<br>Sieve Data for 3 1/2" - Total Percent Passing<br>Sieve Data for 3" - Accumulated Mass<br>Sieve Data for 3" - Individual Sieve Mass                                                                                                    |                                                  |     |
| Sieve Data for 3 1/2" - Total Percent Passing<br>Sieve Data for 3" - Accumulated Mass<br>Sieve Data for 3" - Individual Sieve Mass                                                                                                    |                                                  |     |
| Sieve Data for 3" - Accumulated Mass<br>Sieve Data for 3" - Individual Sieve Mass                                                                                                    |                                                  | nea |
| Sieve Data for 3" - Individual Sieve Mass                                                                                                    |                                                  |     |
|                                                                                                    |                                                  |     |
|                                                                                                    | Sieve Data for 3" - Accumulated Percent Retained |     |
| Sieve Data for 3" - Accumulated Percent Retained                                                                                                    |                                                  |     |

5. Question – select the specific test component that the target and or limit will be assigned to.

More fields will display when a specific component is selected.

| Add Targets and Limits                                                                   | ×                           |
|------------------------------------------------------------------------------------------|-----------------------------|
| Test<br>FM 1-T 030 Superpave Gradation [Versior] ★<br>☐ Exclude Hidden Fields from Lists |                             |
| Question 5<br>3/6" - Target Value<br>Operator Use Field Value                            | Show on Test Decimal Places |
| Has Condition                                                                            |                             |
| i + Add Another Target/Limit                                                             |                             |
|                                                                                          | Save                        |

6. **Show on Test** – select this option. This assigns programming that will show the limit when a test result is failing. It is standard to select this so the user entering the results will know why a specific result fails.

7. Decimal Places – select the appropriate decimal places to display the target and limit.

**NOTE**: The numeric values will be stored in the system to the lowest decimal place appropriate. This function ensures that when the target and limit is visible, it is consistently displayed as indicated. The decimal place display will depend on the test method requirements and the Specifications or other governing documents. For example, if a Specification says that the range for pass fail is 1.00 to 6.00, select the 2 (0.01) option. The system will store 1 to 6 in the background, but the label will show "1.00 to 6.00".

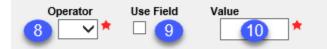

8. **Operator** – select the appropriate operator for the limit formula.

a. = - Test result must be equal to the value or use to set a target with limits.

- b. **!=** Test result must NOT be equal to the value
- c. > Test result must be greater than value
- d. >= Test result must be greater than or equal to value
- e. < Test result must be less than value
- f. <= Test result must be less than or equal to value

9. **Use field** – Select this box to use another field on the test definition. This would mean that the test result must be whatever the operator indicates from the field, i.e., equal to, less than or equal to, etc.

10. **Value** – if you don't select the Use Field option, you must supply a value. The value fields change depending on the operator.

| Operator | Use Field | Value |   |     |   |     |
|----------|-----------|-------|---|-----|---|-----|
| = 🗸      |           | 3     | + | 1.5 | - | 1.5 |

To enter a target with limits, the operator should be = and the target is input into the value field. The upper limit goes in the + field and the lower limit goes in the - field.

| Operator<br>>= V | Use Field | Value<br>3.00 |
|------------------|-----------|---------------|
| Operator         | Use Field | Value<br>10.  |

To enter a range, select the >= operator for the lower end of the range and enter the lower end in the value field. Select the <= operator for the upper end of the range and enter the upper in the second value field.

| Has Condition | When         | Question | ✓ ★  |
|---------------|--------------|----------|------|
| + Add Another | Target/Limit |          | Save |

11. **Has Condition** – there are some preprogrammed conditions for fields on tests, mix designs, login screens, etc. that can be used to set a condition on the target and limit. If you have conditions, select this option.

12. **Question** – select the appropriate condition to designate the condition.

13. + Add Another Target/Limit – select this indicator to add another target and limit to the same test definition.

14. Select the Save option to save the target and limits.

Here is an example of a target with limits with two conditions.

| Test<br>AA   | SHTO T 27 Aggregate Gradation [Vers] *                               |      |              |                            |                                       |  |
|--------------|----------------------------------------------------------------------|------|--------------|----------------------------|---------------------------------------|--|
| ✓ E          | ixclude Hidden Fields from Lists                                     |      |              |                            |                                       |  |
| G            | luestion                                                             |      | Show on Test | Decimal Places             |                                       |  |
| ×            | Sieve Data for 4" - Total Percent Passing                            | ~    |              | 2 (0.01) 🗸                 |                                       |  |
|              | Operator         Use Field         Value           >= ▼         3.00 |      |              |                            |                                       |  |
|              | Operator Use Field Value                                             |      |              |                            |                                       |  |
| Has C        | ondition Question                                                    |      |              |                            |                                       |  |
| $\checkmark$ | When Point of Sampling                                               |      |              | <ul> <li>Equals</li> </ul> | Barge 🗸                               |  |
|              |                                                                      |      |              |                            | · · · · · · · · · · · · · · · · · · · |  |
| G            | uestion                                                              |      | Show on Test | Decimal Places             |                                       |  |
| ×            | Sieve Data for No. 4 - Total Percent Passing                         | ~    |              | 0 (1) 🗸                    |                                       |  |
|              | Operator     Use Field     Value       = ✓     75                    | + 20 | - 15         |                            |                                       |  |
|              | ondition Question                                                    |      |              |                            |                                       |  |
| $\checkmark$ | When Point of Sampling                                               |      |              | <ul> <li>Equals</li> </ul> | Railroad Car 🗸 🗸                      |  |
|              |                                                                      |      |              |                            |                                       |  |

D. Mix Design Product Sieve Values

Mix Design Product Sieve Values are used by DMO Asphalt PMUs to indicate the sieve values on asphalt products assigned to asphalt production facilities, such as recycled asphalt pavement. It is not used for any other products. The values assigned to the product are used in the MAC Mix Design Module to determine the job mix formula (JMF) of the mix design when the product is used as a component of a mix design.

To assign the sieve values on an asphalt product:

| Mix Design Product Sieve Values | Click to Collapse |
|---------------------------------|-------------------|
| -                               | Update            |
| Product Values                  | ß                 |
| •                               |                   |
| 34°                             |                   |
| 12°                             |                   |
| 18°                             |                   |
| No.4                            |                   |
| No.8                            |                   |
| No.16                           |                   |
| No. 30                          |                   |
| No.60                           |                   |
| No. 490                         |                   |
| No. 200                         |                   |

1. Click on the Mix Design Product Sieve Values tab to expand it.

2. Select the Update option.

# An Update dialog box will appear.

| date    |                |
|---------|----------------|
|         | Product Values |
| 1"      |                |
| 3/4"    | 100            |
| 1/2"    | 99             |
| 3/8"    | 96             |
| No. 4   | 78             |
| No. 8   | 61             |
| No. 16  | 50             |
| No. 30  | 42             |
| No. 40  |                |
| No. 50  | 35             |
| No. 60  |                |
| No. 80  |                |
| No. 100 | 18             |
| No. 200 | 8.4            |

- 3. Enter the values for the sieves for this product.
- 4. Select Save to save the sieve values.

**NOTE**: The actual values for a given product may differ than the example given above.

#### **Chapter 5 - Documents and Comments on a Product**

Documents and comments are standard features on every area in MAC. Do not add QC Plan related documents to the product documents tab. Use the documents tab to store backup information on the specific product.

A. Adding Documents to a Product

| Documents [0]    | Click to Collapse |
|------------------|-------------------|
| Vo results found | ပျပoad Document   |

1. Click on the Upload Document option.

An Upload Document dialog box will appear.

| Upload Document                | × |
|--------------------------------|---|
| Document Upload<br>Select File |   |
| Document Type                  |   |
| Description                    |   |
|                                | ~ |
|                                | ~ |
| Save                           |   |

a. Click on the Select File option.

An Open dialog box will appear to navigate to the file you wish to upload.

| Organize 👻 New folde                                                                                                    | r                                                                                                    | ≡ ▼ [                                                                                              | . 0                                                                                                    |
|----------------------------------------------------------------------------------------------------|----------------------------------------------------------------------------------------------------|----------------------------------------------------------------------------------------------------|----------------------------------------------------------------------------------------------------|
| Desktop     Desktop     Documents     Documents     Music     Pictures     Videos     Musselman, Suse     CosDisk (C)     DOD RW Drive     Physical (\lsm.     Public (\lsm.     Public (\lsm.)     R TR2058 (\lsm.) | Searching in MAC     MAC Info Sheets     MAC Info Sheets     MAC Acgs     MAC FAQs     How is the JAS built     Contractor QC Plan Template     Contractor QC Plan Templates     What is a Company in MAC | 8,<br>8,<br>6,<br>6,<br>5,<br>5,<br>5,<br>5,<br>5,<br>5,<br>5,<br>5,<br>5,<br>5,<br>5,<br>5,<br>5, | ate modii<br>(6/2015 1:<br>(6/2015 8:<br>(6/2015 8:<br>(16/2015 8:<br>(16/2015 8:<br>(16/2015 8:<br>(15/2015 8:<br>(12/2015 8:<br>(12/2015 8:<br>(12/2015 8:<br>(12/2015 8:<br>(12/2015 8:<br>(12/2015 8:<br>(12/2015 8:) |
| File na                                                                                                    | * m                                                                                                    |                                                                                                    | ,<br>                                                                                                    |

- b. Navigate to the location where the file is stored.
- c. Select the file you wish to upload.
- d. Click on the Open option.

The document will be uploaded to MAC.

| load Document                                           |       |                   |
|---------------------------------------------------------|-------|-------------------|
| Document Upload<br>Select File MAC Role Definitions.pdf | 100 % | Upload Complete 🕷 |
| Document Type                                           |       |                   |
| g g                                                     |       | ~                 |
|                                                         |       | ~                 |

e. The Select File option will be grayed out when the document upload is at 100%.

f. Select the document type from the drop down list; Approval Letter, Correspondence, Supporting Documents or Suspension Letter.

- g. Enter a description, if applicable.
- h. Click on the Save option to complete the upload.

The system will notify you that the document was added successfully.

Add Document to Production Facility was successful

B. Viewing a Document on a Product

To view a document any user has uploaded to the production facility profile:

|   | Name     | Туре          | Description               | Tests    |               |        |        |
|---|----------|---------------|---------------------------|----------|---------------|--------|--------|
|   |          |               |                           |          |               |        |        |
| 1 | list.pdf | Accreditation | This is a document relate | ASTM C39 | View Document | Update | Delete |

1. Select the View Document option.

MAC will download the document. A download pop up window will appear.

Do you want to open or save site.pdf (54.9 KB) from fdotews1.dot.state.fl.us? Open Save 🔻 Cancel 🗙

2. Select Open to open the download.

The document will be opened in the file format in which is was saved; for example, pdf.

#### C. Updating a Document on a Product

You can update the description of a document you uploaded to a product. You cannot update the description of a document someone else uploaded.

tation This is a document relate... ASTM C39 View Document / Update Delete

1. Select the Update option.

An Update dialog box will appear.

| pdate                   |      |   |
|-------------------------|------|---|
| Document Name           |      |   |
| site.pdf<br>Description |      |   |
|                         |      | ~ |
| 3                       |      |   |
|                         |      | × |
|                         |      |   |
|                         | Save |   |

- 2. Revise the description, if needed.
- 3. Select Save to save the changes.

You will receive a message that the document was updated successfully.

Update Production Facility Document was successful

D. Deleting a Document from a Product

You can delete documents you added to a product. You cannot delete documents added to a product by others.

To delete a document:

Tests

| elate | ASTM C39 | View Document | Update | Delete 💦 |
|-------|----------|---------------|--------|----------|
|-------|----------|---------------|--------|----------|

1. Select the Delete option.

#### A Delete Document dialog box will appear.

| Delete                                         |  |
|------------------------------------------------|--|
| Are you sure you want to delete this document? |  |
| Are you sure you want to delete this document? |  |
|                                                |  |

2. Select the Delete option to delete the document.

You will receive a message that the document was sucessfully deleted.

Delete Production Facility Document was successful

E. Adding a Comment to a Product

#### If you wish to add a comment to a product:

Comments [0]

No Comments found

1. Click on the New Comment option.

#### A New Comment dialog box will appear.

| * |
|---|
| ~ |
|   |
|   |

- 2. Type in your comment.
- 3. Click on the Save option to save the comment to the production facility profile.

The system will notify you that the comment was successfully added. Create Production Facility Comment was successful Click to Collapse

F. Responding to a Comment on a Product

You may need to respond to a comment on a product that was submitted by the Facility Profile Manager or others.

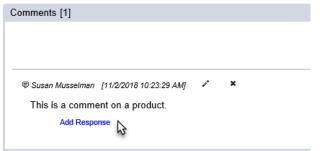

1. On the comment you wish to respond to, click on the Add Response option.

An Add Response dialog box will appear.

| t of 2000 |
|-----------|
| Â         |
| *         |
|           |
|           |

2. Enter your response to the original comment.

3 Click on the Save option to save the response to the record.

The system will notify you that the comment was successfully added.

Add Comment To Production Facility Comment was successful

A response to a comment looks like this in MAC.

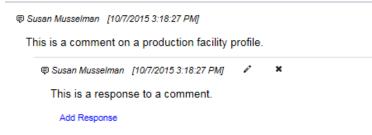

G. Updating a Comment or Response

You can update a comment or response that you entered on a product. You cannot update comments and responses made by others.

To update a comment or response:

Susan Musselman [10/7/2015 3:18:27 PM]
 This is a comment on a production facility profile.
 Susan Musselman [10/7/2015 3:18:27 PM]
 This is a response to a comment.
 Add Response
 Click on the Update option ( ) to select it.

An Update Comment (or Update Response) dialog box would appear.

| Jpdate Response                  | •      |
|----------------------------------|--------|
| Comment                          |        |
| This is a response to a comment. |        |
| $\Box$                           | $\sim$ |
|                                  | $\sim$ |
|                                  |        |
|                                  |        |
| Update                           |        |
|                                  |        |

2. Revise the comment or response, as needed.

3. Click on the Update option to update the comment or response.

You will receive a message that the comment or response was updated successfully.

Update Production Facility Comment was successful

H. Deleting a Comment or Response from the Product

You can update a comment or response that you entered on a product. You cannot update comments and responses made by others. If a comment has a response, it cannot be deleted unless the response is deleted.

To delete a comment:

© Susan Musselman [10/7/2015 3:18:27 PM]

This is a comment on a production facility profile.

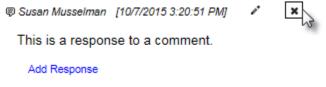

1. Click on the Delete option (\*) to select it.

A Remove Comment (or Delete Response) dialog box would appear.

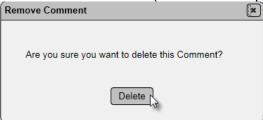

2. Click on the Delete option to delete the comment.

You will receive a message that the comment or response was deleted successfully.

Remove Production Facility Comment was successful

# Chapter 6 – Status History

The Status History Tab gives you details about the history changes to the status of a product.

| Status History [3]  |             |                       |                       |           |  |
|---------------------|-------------|-----------------------|-----------------------|-----------|--|
|                     |             | Date                  | Ву                    | Reason    |  |
| 1                   | Approved    | 9/19/2015 6:54:47 PM  | Data Transfer Process |           |  |
| 2                   | In Progress | 6/22/2016 10:30:14 AM | Marcus Madison        | FM Target |  |
| 3                   | Approved    | 6/22/2016 10:30:29 AM | Marcus Madison        |           |  |
| Showing 1 to 3 of 3 |             |                       |                       |           |  |

Page 26 of 26